# Critter & Guitari

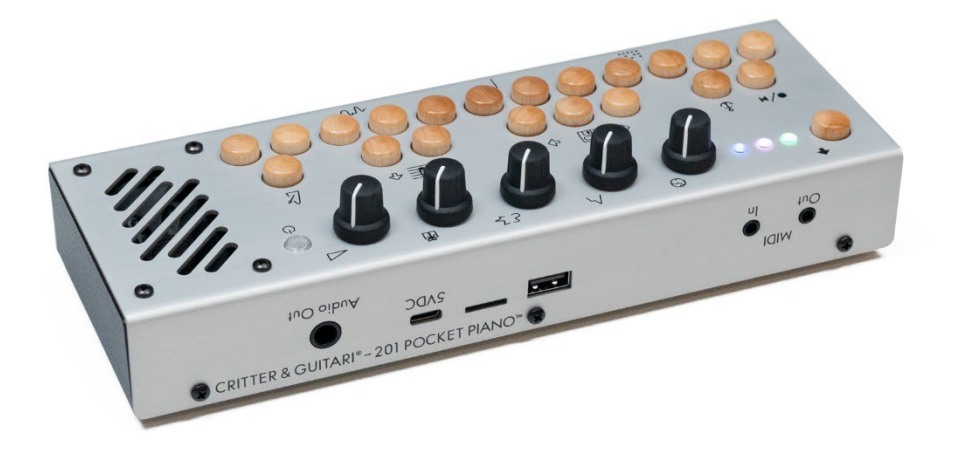

# 201 Pocket Piano

## 日本語ユーザマニュアル

株式会社アンブレラカンパニー

www.umbrella-company.jp

\*本書は株式会社アンブレラカンパニーのオリジナル制作物です。 無断での利用や公開、複製を固く禁じます。

## 201 Pocket Piano User Manual

このたびはCritter&Guitari社製品をお買い上げいただき誠にありがとうございます。 本ガイドブックは、製品を正しくご使用いただくために必ずお読みください。

・本ユーザーガイドの内容は予告なく変更される場合がございます。より新しいバージョンのユーザーガ イドは常にアップデートされ、国内正規品をお買い上げいただいたユーザー様のみ、同じパスワードでダ ウンロード/閲覧することが可能です。

・このユーザーガイドに記載の内容を、Critter&Guitari Inc.(または、株式会社アンブレラカンパニ ー)の許可なしにコピー、複製、送信、記録することはできません。

・このユーザー・ガイド(日本語版)は株式会社アンブレラカンパニーのオリジナルです。複製、再配布 は許可されません。

・ "Critter & Gutiari" と"Organelle M"はCritter&Guitari Inc.の登録商標です。"HDMI"はHDMI Licensing, LLCの登録商標です。

**・弊社アンブレラカンパニーでは、本機のハードウェアとしての機能、または本機のベーシックな動作環 境についてのみ製品サポートを行います。Pure Dataに関するプログラム言語、パッチプログラムなど の[ソフトウェア]、お使いのPCやコンピューター周辺機器との互換性など、に関するサポートは行って おりません。あらかじめご理解のほどよろしくお願いいたします。**

## 1. Getting Started

201 ポケットピアノをお買い上げいただき誠にありがとうございます!この第 1 章は「クイック・スタ ート」ガイドです。以降の章では、より詳しい情報を提供します。

## Let there be sound!

以下の手順に従って、新しい 201 Pocket Piano で初めて音を出してみましょう:

- 1. .USB ケーブルを電源アダプタに接続します。次に USB-C 側をリアパネルにある 201 の USB-C ポートに接続します。このポートは「POCKET」と「5VDC」の間にあります。
- 2. スピーカーの横にある電源ボタンを押し、3 つの LED ライトがブートシーケンスするのを待ち ます。
- 3. キーボードを演奏してみましょう。Volume ノブが上がっていることを確認してください。

## 2. The Hardware Unit

### 2.1 Acquainting yourself with the box.

ハードウェアについて説明します。

#### Top Side

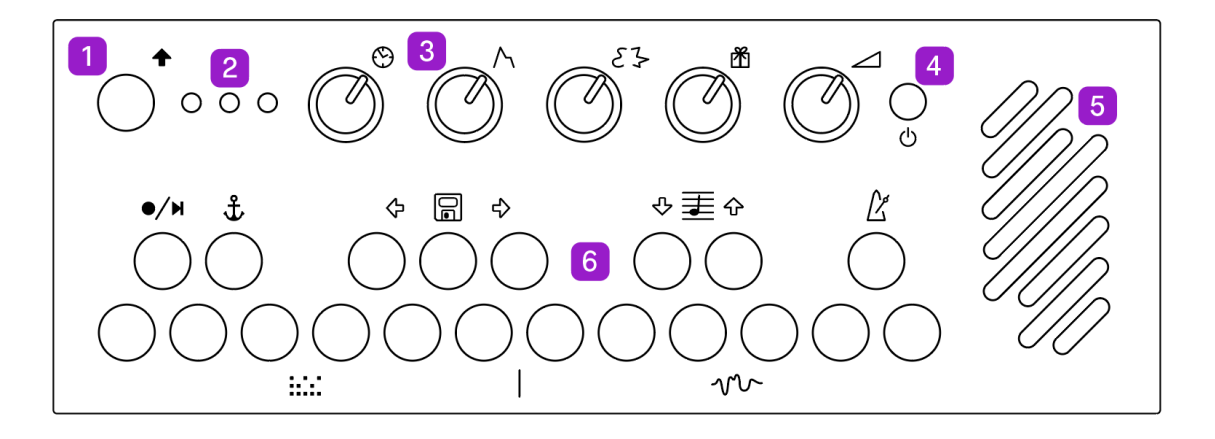

- 1. Shift <br />
このキーはキーボードのどのキーとも組み合わせて使い、二次的な機能を実行します。 これらの機能は各キーの近くに画像で描かれています。これについては以下の Shift Controls セ クションで詳しく説明します。
- 2. ステータス LED シーケンサーのステータス(左 LED)には、選択されているパターン(中央 LED) とモード(右 LED)を伝える 3 つの LED があります。
- 3. ノブはノートの演奏設定と各モードのサウンドを調整します。
- 4. 電源のオン/オフを切り替えるには、ステータス LED が変化するまで押し続けます。201 が反 応しなくなった場合は、電源ボタンを 5 秒間長押しして強制的にシャットダウンしてください。
- 5. スピーカーが内蔵されています。注) Audio Out ジャックに 1/4 "ケーブルが接続されている場 合、スピーカーは無効になります。
- 6. キーボードで演奏します。MAKE MUSIC!

#### Rear Panel

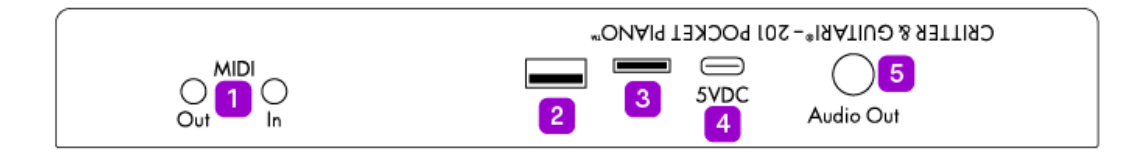

- 1. MIDI イン/アウトは、MIDI ノート、MIDI クロック、MIDI CC データを送受信します。これら のポートは MIDI Manufacturers Association TRS 3.5mm Type A 規格を採用しています。
- 2. 外部 USB MIDI デバイスを接続します。
- 3. マイクロ SD カードは、プリセットから 201 のオペレーティング・システムまで、すべてを保 存します。
- 4. USB-C 端子は電源および/またはデータ転送に使用されます。オーディオ生成に使用するファイ ルの管理に使用します。
- 5. オーディオ出力ジャックは、モノフォニック 1/4 "出力で、オーディオ信号を送信できます。こ のジャックにケーブルを挿入すると、スピーカーが切断されます。

#### Bottom

- 1.ラベルにはモードと接続のクイックリファレンスが印刷されています。
- 2. 201 の電源には単三電池 3 本を使用します。

#### ##Using Batteries

201 を携帯用として使用するには、電池収納部に単 3 電池を 3 本入れてください。電池収納部にアクセ スするには、201 の電池ドアを固定しているネジを外します。ドアを外した状態で、電池のマイナス側 (-) がバネに接続され、電池のプラス側 (+) が平らなタブに接続されるように電池を挿入します。完了 したら、ドアとネジを元に戻します。

電池の残量が少なくなると、電源ボタンが赤く点灯します。より大きな音を再生すると、電源ボタンが一 時的に赤く点滅することがあります。これは正常で、電池の残量が少なくなってきたことを意味します。

#### 電池使用上の注意

- 電池の種類を混ぜないでください(ニッケル水素とアルカリなど)。
- 古い電池と新しい電池を混ぜないでください。
- 使用済み電池と新しい電池を混ぜないでください。

## 3. Operational Concepts

この章では、201 を最大限に活用するために最も重要な 2 つのトピックを取り上げましょう。それはシ フト・コントロールと全体的なシグナル・フローです。

**シフト・コントロール**は、キーボードをシーケンス、シンセ・エンジンの選択、ノートの動作(アルペジ オ)などのコントロールに変える 201 の操作方法です。シグナル・フローはオペレーティング・システ ムに組み込まれているため、あまり意識することはありませんが、ノブを回したりキーを押したりするた びに信号の流れに影響を与えるので、どのパラメーターが下流に影響を与えるかを知っておくことは重要 なことです。

アイコンの意味が気になると思うので、シフトコントロールから説明します。

### 3.1 Shift Controls

キーは基本的にノートを奏でますが、Shift キーと組み合わせると、それぞれの鍵盤が二次的な機能を持 つようになります。それぞれのアイコンは異なる機能を表しています。これらの 2 次機能は、シーケンサ ー、プリセット、移調、メトロノーム、プレイ・パターン、シンセ・モードをコントロールします。これ らの機能を使用するには、Shift キーを押したまま他のキーを押します。以下は機能のリストです:

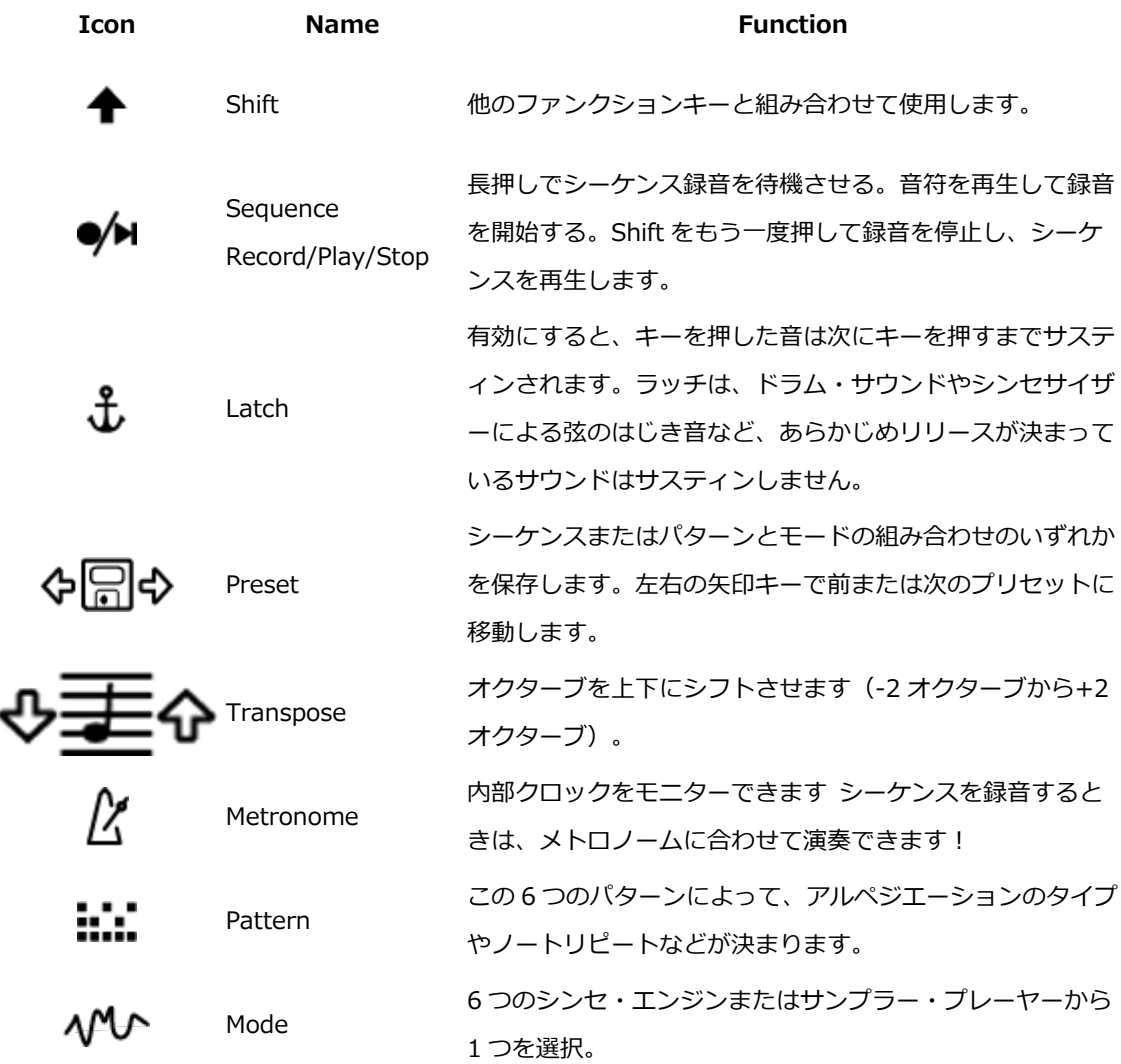

#### **Status LED States**

Shift を使用して 201 の状態を変更すると、LED は新しい状態を反映するために異なる色になります。 シーケンサーを使用し、パターンとモードを選択すると、LED の色が変わります。パターン(中央)とモ ード(右)の LED の色は以下の色に設定されています:

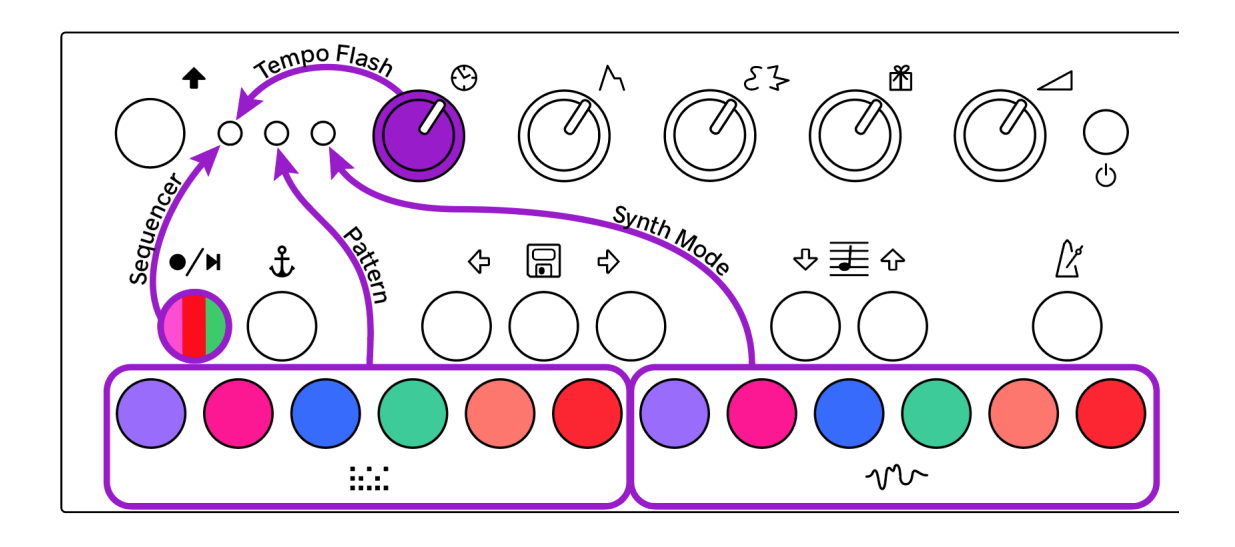

**シーケンサー(左)LED カラー**

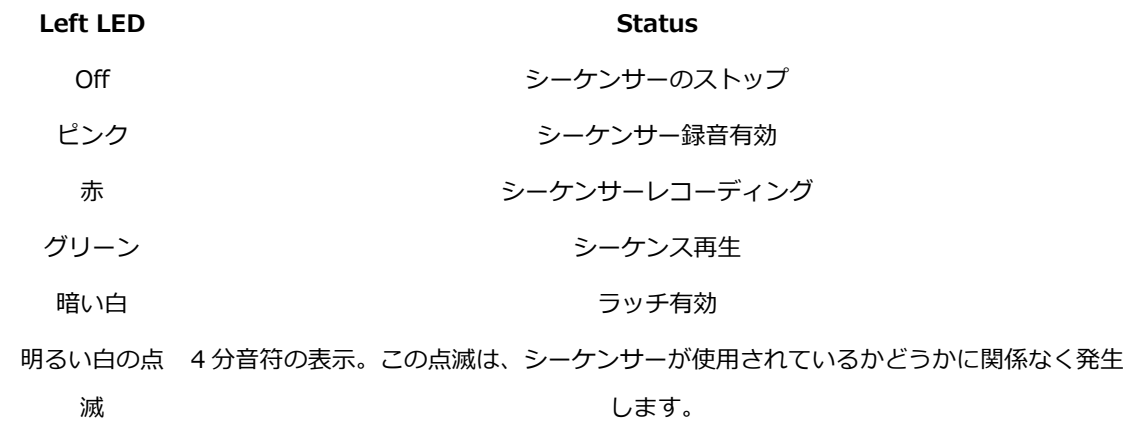

### 3.2 Signal Flow

ノートがどこで始まり、どこで終わるかを理解することは重要です。このセクションでは、鍵盤からスピ ーカーまでの順序を説明します。

注:この時点で、201 ポケット・ピアノにはパターン、モード、サンプル、ノブの機能などがデフォル トで設定されていることに注意してくfださい。201 のすべての機能はリプログラムすることができま す。このマニュアルの内容は、201 が工場出荷時に新品の楽器としてどのように動作するかを描いたも のです。カスタマイズの詳細については、第 6 章を参照してください。

次のフローチャートは、音がシンセサイザー・サウンドになるまでの手順を示しています。ノートはキー ボードまたは外部 MIDI 機器から入力されます。

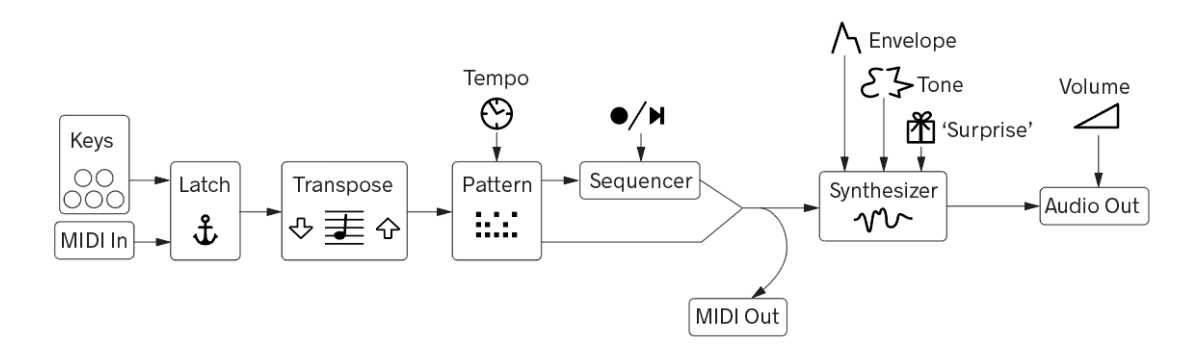

このチャートを詳しく見ていきましょう。

1.鍵盤と MIDI ノート入力 - 全ては内蔵キーボードや MIDI 入力で演奏される音から始まります。

2.ラッチ - ノートを自動的にホールドします。

3.トランポジション - 音符をオクターブ上または下に移動します。低音には低いオクターブを、リード メロディーには高いオクターブを使用します。

4.パターン - キーボードや MIDI 入力からのノートをどのように解釈するかを選択します。各パターン の詳細についてはセクション 4.1 を参照してください。

5.シーケンサー - 音符をキャプチャして再生します。

6.シンセサイザー・モード - シンセ・プログラムを設定し、Knob3 と Knob4 の機能を決定します。各 モードの詳細についてはセクション 4.1 を参照してください。

7.オーディオ出力ボリューム - 音量を上げたり下げたりします!

#### **主なポイント**

- 201 は、独立したパターンとモードを持っています。完璧なシンセ・ヴォイスをダイヤルアップして、 異なるパターンを探したり、その逆も可能になります!

- シーケンスは 1 つのパターンで録音できます。シーケンスのループ中にパターンを変更すると、シーケ ンスに録音されたパターンの上に新しいパターンがオーバーレイされます!

- シーケンスを 1 オクターブ移調して録音することができます。シーケンスがループしている間にトラン スポーズを変えると、新しいオクターブレンジがシーケンスの音域とミックスされるのを聞くことができ ます!オクターブ・トランスポーズを使って、シーケンサーに録音したい音域を設定します。次にオクタ ーブを変更して、シーケンスの上で別の音域で演奏します。

#### Potentiometers (AKA Knobs)

201 には 5 つのポテンショメーター(ノブ)があります。Volume だけでなく、Pattern や Mode のパラ メーターもコントロールできます。シグナル・フローの重要な部分です。

以下がその機能です。

#### **Knob Icon Name Function**

- 1 Clock 内部クロックとパターンのテンポを設定。
- 2 / Envelope エンベロープをコントロールします。次の音を押すまで、変化に気づかないかも しれません。
- 3 <<br />
Tone モードの音色を変更する。
- 4 K Surprise 2 つ目の音色設定でモードによって異なります。
- 5 △ Volume 201 のスピーカーまたは出力端子の出力音量を設定します。

## 4. Making Sounds / Having Fun

201 の基本は、シフトを使ってパターンとモードを選択し、ノブを使ってサウンドを調整することです。 基本に慣れたら、シーケンス、トランスポジション、プリセットを試してみましょう!

### 4.1 Setting the Pattern  $\frac{1}{2}$ . & Mode  $\sqrt{V}$

セクション 3.1 で説明したように、最下段のキー(「白」キー)は、パターンとモードを選択するために シフト・ボタンと一緒に使用します。パターンとモードの組み合わせを楽しみながら、あなたのサウンド に最適なものを見つけてください!たくさんのハッピーアクシデントが起こることを願っています!

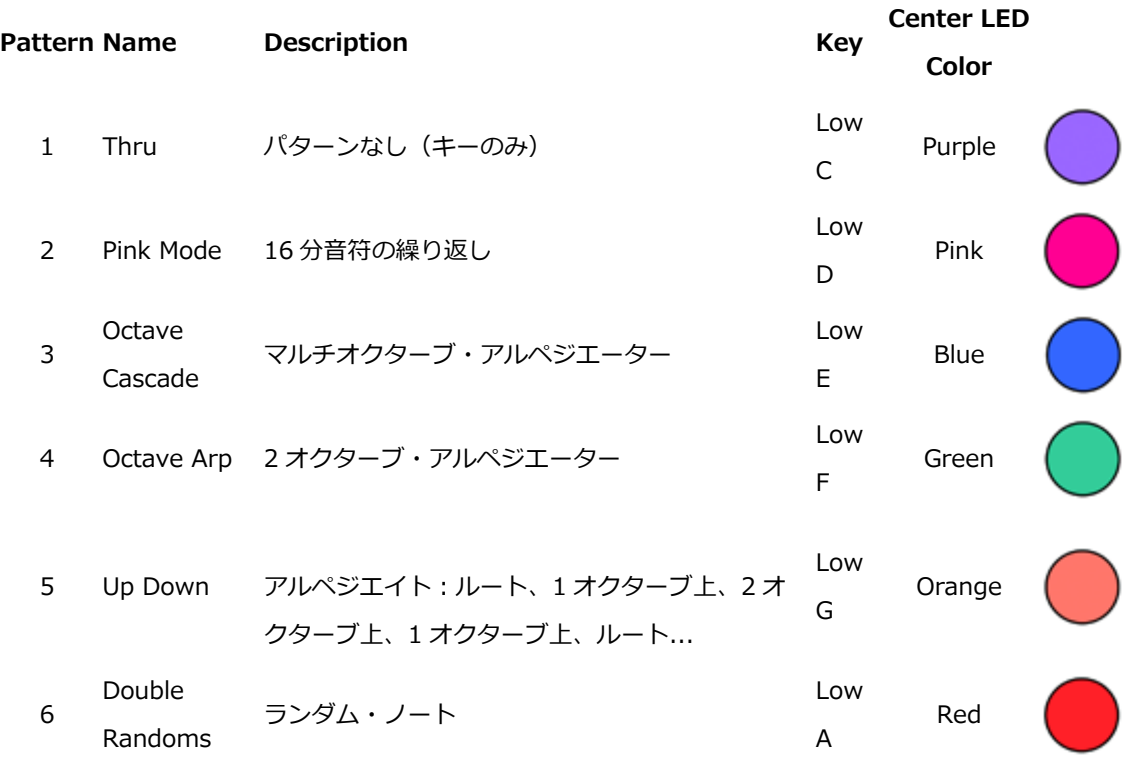

パターンはノートの動作を設定します:

モードとは、シンセの音色やサンプル・プレイヤーのことで、以下のようなものがある:

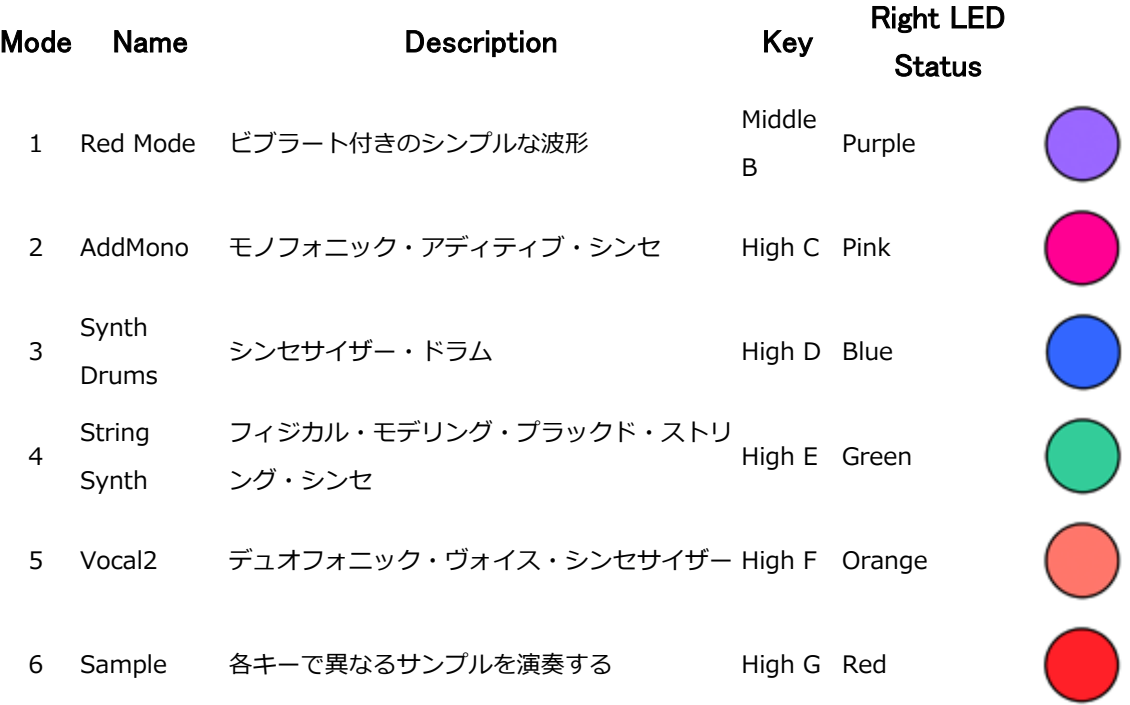

これらはポケットピアノ 201 の初期設定です。パターンとモード・オプションは、コンピューターに接 続してカスタマイズできます。詳しくはセクション 5 をご参照ください。

### 4.2 Understanding the Sequencer

201 のシーケンサーは、キーボードで弾いた音を録音してループさせることができます。シーケンサーを 再生しながら、ノブ設定、プレイ・パターン、モードを調整し、進化したサウンドメイクができます。

シーケンスを録音するには

1. Shift +<sup>● ▶ |</sup> 長押しでシーケンス録音を開始します。ステータス LED が紫色に点灯します。これ でシーケンサーは準備が整い、あなたが最初のノートを演奏するのを待ちます。

2.シーケンサーに 1 音または数音を入力します。ステータス LED が赤く点灯します。

3.Shift をタップして録音を終了します。ステータス LED が緑色に点灯します。

4.Shift + <br />
<br />
を押してシーケンスを停止します。

**5.もう一度 Shift + ● ▶ ★押すと、シーケンスが再生されます。** 

内部クロックは常に作動しています。メトロノームは、シーケンスを録音する際のガイドとなります。 Shift + Metronome でメトロノームクリックをオンにします。録音を停止すると、シーケンスの長さが 最も近い 4 分音符にクオンタイズされます。

録音したシーケンスのスピードを変更します。ノブ 1 でテンポを調節します。シーケンスの再生速度を変 更します。アルペジエーターのスピードも変更します。201 が外部インストゥルメントに MIDI クロック を送信している場合、スピードの変更は「ダウンストリーム」デバイスに反映されます。

ヒント:シーケンスの録音には、メトロノームを使ってゆっくりとした一定のテンポを設定します。録音 が

#### 4.3 Tranposition

キーボードは 20 音に制限されているにもかかわらず、さらに多くのノートを利用できます。シフト+オ クターブ・トランスポーズを使えば、2 オクターブ上下にシフトできます。演奏可能な音符は 5 オクター ブあります!

デフォルトでは、トランスポーズの設定はシーケンサーの前にあります。オクターブを設定してシーケン スを録音し、オクターブを変更して異なる音域のノートを演奏します。

サンプラーモードでは、各ノートが異なるサンプルを演奏します。オクターブを変更すると、より多くの サンプルにアクセスできるようになります。

### 4.4 Presets

気に入ったサウンドやシーケンスができたら、プリセットとして保存することができます!プリセットは パターン、モード、ノブ設定、シーケンスを保存可能です。

プリセットを保存するには、Shift + ( ) を押します。

別のプリセットに移動するには、Shift + ◆ または ◆ を押します。 プリセットがシーケンスと一緒に 保存されている場合、プリセットが選択されるとすぐに再生が開始されます。

注意: プリセットをシーケンスなしで保存したい場合、シーケンスを有効にして録音し、Shift を押して キャンセルしてください。これにより、現在ロードされているシーケンスが削除されます。その後、プリ セットを保存します。

## 5. MIDI Connectivity

201 を使って他の楽器を演奏したいですか?または、201 を他の楽器で演奏したいですか?201 の背面 にある TRS MIDI イン/アウト・ジャックを使用することができます!USB MIDI コントローラーを使っ て 201 を演奏することも可能です!

#### 5.1 Hardware Connections

MIDI Out と In ポートはステレオ 1/8 インチジャックです。Out ポートは他の楽器に MIDI 情報を送信 し、 In ポートは他の楽器から MIDI 情報を受信します。これらのポートは、TRS MIDI Type A コネ クタの MIDI Manufacturers Association 仕様に準拠しています。1/8" MIDI ジャックを標準的な 5 ピン MIDI に変換するアダプターを使用することができます。

USB-A ポートは MIDI の送受信にも使用できます。接続するデバイスは「クラス・コンプライアント」 であり、201 にドライバをインストールする必要はありません。201 は USB「ホスト」として機能する ため、「デバイス」にのみ接続できます。コンピュータも USB ホストとして機能するため、USB-A ポ ートをコンピュータまたは同様のデバイスに接続することはできません。ホスト同士を接続することはで きません。

201 の電源を入れた後、USB MIDI デバイスを接続することをお勧めします。**次に、E、F、G の高音キ ーを押したまま Shift キーを押し、メイン・パッチを再度起動**します。

## 5.2 Setting MIDI Configuration

すべての MIDI コンフィギュレーションは、'pd'フォルダ内の'midi.txt'というファイルで設定されます。 このファイルにアクセスして変更するには、'Disk Mode'に入る必要があります(第 6 章参照)。デフォ ルトは以下の通りです:

input-channel 1; output-channel 1; cc-knob1 21; cc-knob2 22; cc-knob3 23; clock-in-enable 1; clock-out-enable 1; transport-in-enable 1; transport-out-enable 1; note-in-enable 1; note-out-enable 1; cc-in-enable 1; cc-out-enable 1; pc-in-enable 1; pc-out-enable 1;

cc-knob1 はエンベロープ・ノブ、cc-knob2 はトーン・ノブ、cc-knob3 はサプライズ・ノブです。 enable'で終わる項目は、'1'が enable、'0'が disable を意味しています

## 6. A Few Configuration Ideas

#### Minimal Performance Setup

201 のオーディオ出力をモニター、PA システム、またはアンプに接続します。

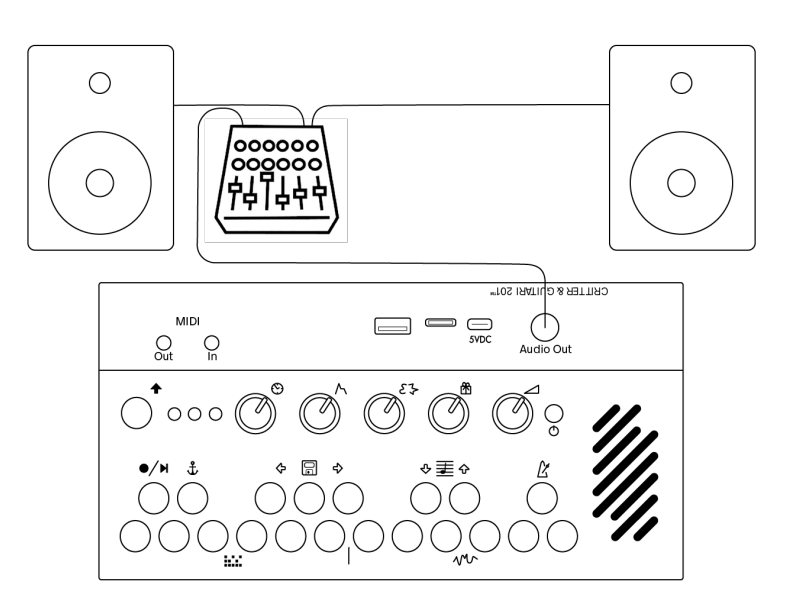

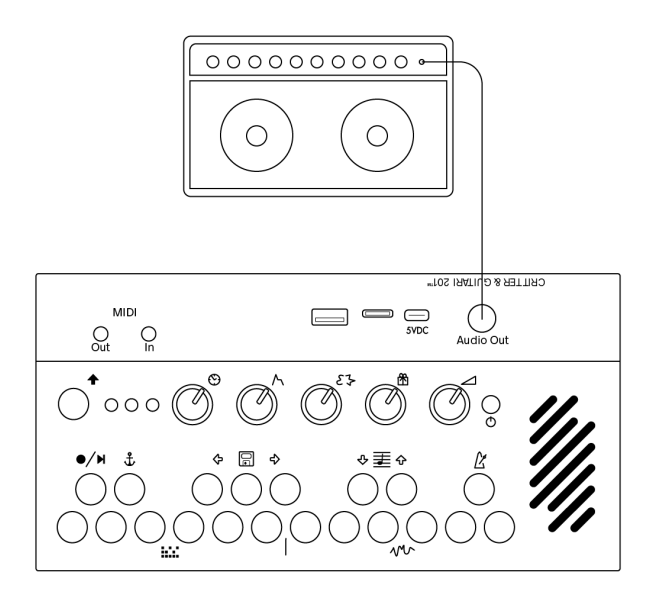

#### MIDI Input, MIDI Output, USB MIDI Controller

201 を使って他の楽器を演奏したいですか?または、201 を他の楽器で演奏したいですか?201 の背面 にある TRS MIDI イン/アウト・ジャックを使用できます!

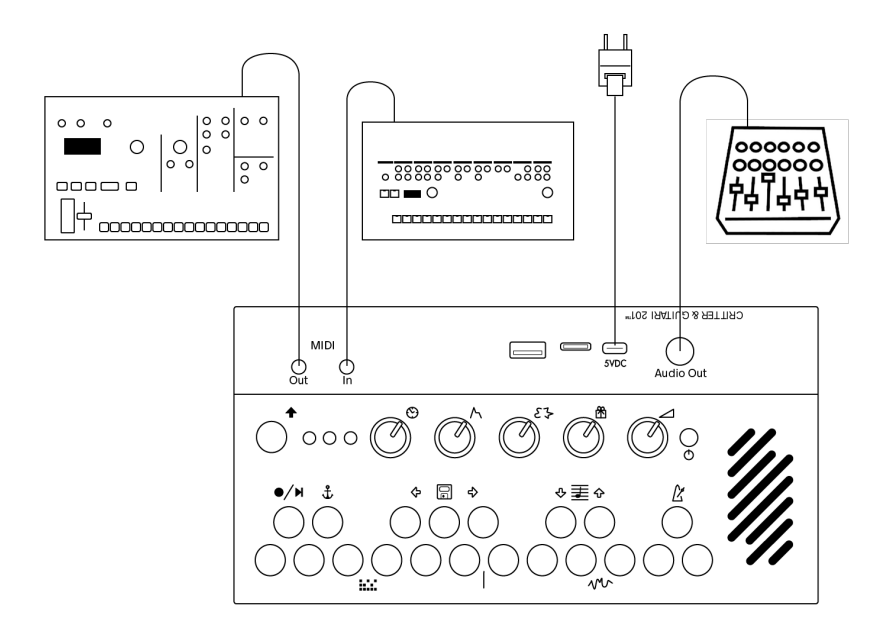

USB 端子に USB MIDI コントローラーを接続できます。

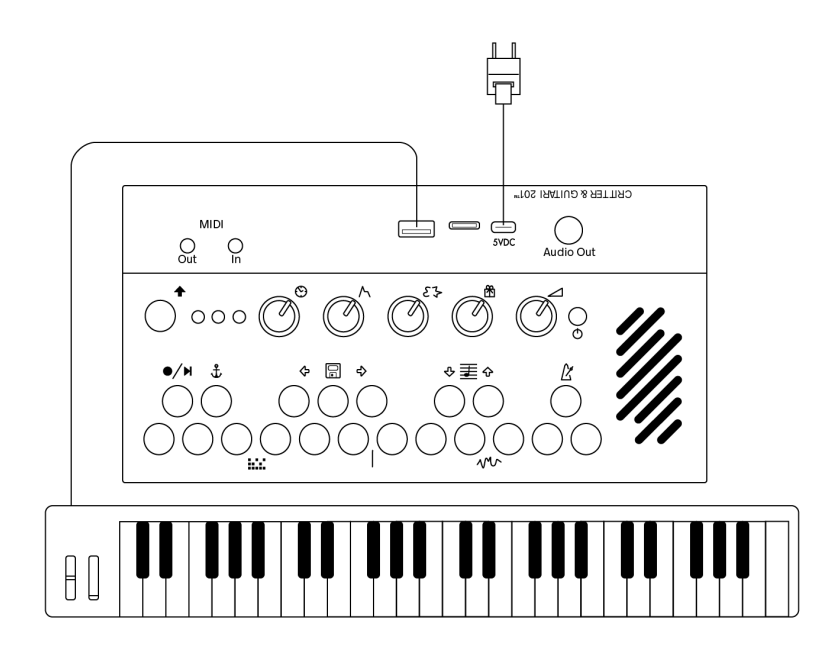

## 7. Understanding USB Conections and the role of the microSD card

#### 7.1 USB-C Disk Mode

ディスクモードでは、microSD カードのストレージパーティションの内容を変更できます。ディスクモ ードに入るには

1.USB ケーブルを 201 の USB-C ポートとコンピュータの USB-A ポートに接続します。注意:201 の USB-A ポートではディスク・モードにアクセスできません!

2.201 が起動するのを待ちます。

3.高音の C#、D#、F#キーを押したまま、Shift キーを押します。

4.201 がコンピュータのハードドライブとして表示されます。下のスクリーンショットを参照してくださ い:

5.これで、モードやパターンの並べ替え、新しいモードやパターンの追加、MIDI 設定の変更など、ファ イル管理を行うことができます。

6.201 のキーボード/Shift UI からパターンやモード、またはそれらのサンプル/サポート・ファイル な どの変更にアクセスするには、mother.pd ファイルを再起動する必要があります。201 の高い E、F、 G キーを押したまま、Shift キーを押します。再起動すると、パターンとモードの LED が紫色に戻りま す。

7.注意:ディスク・モード中は、プリセットの保存やシーケンスの録音を試みないでください!

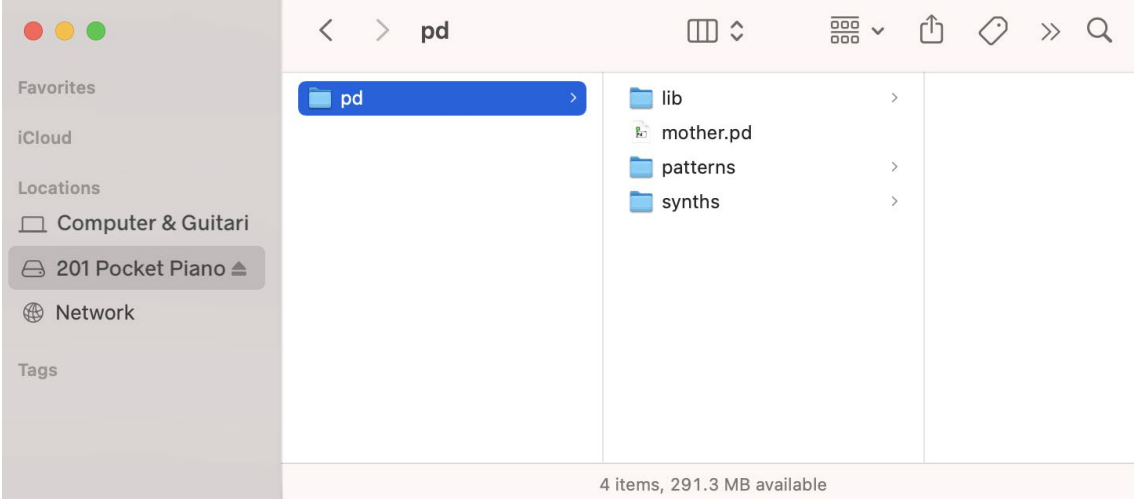

ディスクモードを終了するには

1.コンピュータの Finder/File Explorer/Device Manager から 201PP ドライブをイジェクトします。 注意: 次の手順に進む前に、まず 201 のドライブをコンピュータから取り出し、このソフト ウェア操 作を完了させる時間をコンピュータに与えてください。そうしないと、201 のドライブが破損すること があります。

2.高音の C#、D#、F# キーを押したまま、Shift キーを押します。これで 201 は通常モードに戻りま す。

このビデオでは、ファイル管理のためのディスク・モードへのアクセスや使用について説明しています。 <https://youtu.be/G4tocCKlst4>

This video demonstrates entering, leaving, and using Disk Mode for file management: <https://youtu.be/G4tocCKlst4>

## 7.2 Adding Your Own Samples

サンプラーモードでは、独自のサンプルを追加できます。コンピューター上で 201 を表示する場合、サ ンプラーモードへのファイルパスに従ってください。フォルダを複製して変更を加え、オリジナルバージ ョンのモードを保存します。サンプルフォルダを探し、サウンドをあなたの WAV ファイルに変更しま す。201 は 48KHz/16 ビットで録音されたサンプルを想定していることに注意してください。

## 7.3 Changing Patterns and Modes

使用可能なパターンとモードは、201 の microSD カード内のフォルダに対応しています。201 がフォ ルダを見つけるには、1~6 の数字の後にハイフンを付ける必要があります。番号の規則以外では、フォ ルダの名前は自由に付けることができます。

### 7.4 Program in Pure Data

パターンやモードを入れ替えるだけでなく、自分で書くこともできます!Pure Data や Faust の経験があ れば、201 のプラグラムを書き直すのはとても楽しいことです。そうでなくても、少しずつ学んで環境を マスターしていけば良いのです!

**弊社アンブレラカンパニーでは、本機のハードウェアとしての機能、または本機のベーシックな動作環境 についてのみ製品サポートを行います。Pure Data に関するプログラム言語、パッチプログラムなどの [ソフトウェア]、お使いの PC やコンピューター周辺機器との互換性など、に関するサポートは行ってお りません。あらかじめご理解のほどよろしくお願いいたします。**

### 7.5 Program Your Own 'Text Patterns'

パターンによっては、単純なテキストファイル(.txt)を使用してパターンを設定します。これらのパタ ーンは、Pure Data を知らなくてもパターンをプログラムできるので、とても便利です。右の列がパター ンを示しています:

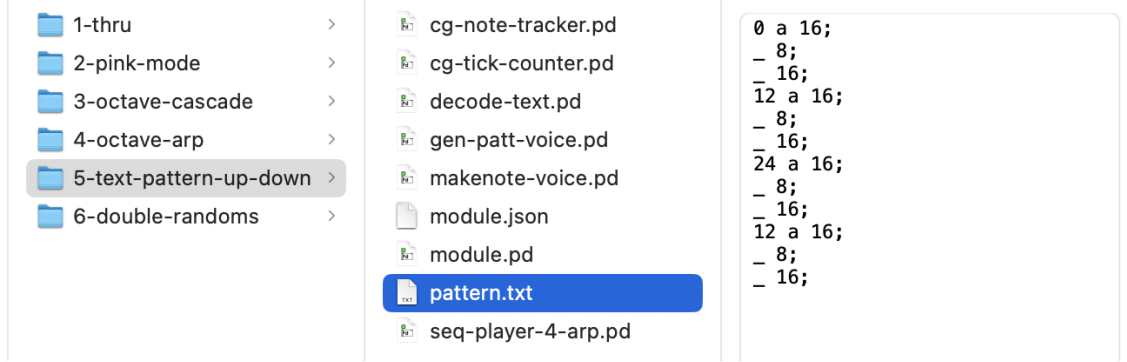

pattern.txt の中身を分解してみよう。

ノート

最初の行には 3 つの要素が含まれている:

0 a 16;

最初の要素 0 は、ルートノート(物理的に演奏しているノート、または MIDI 経由で送信しているノー ト)を演奏するよう 201 に指示します。2 番目の要素 a は、ノートのボリューム(ベロシティ)を指定 します。3 番目の要素 16 は、ノートのデュレーションを指定します。

テキストパターンのノート要素には、ルートノート 0、またはルートノートより上か下の任意のノートを 指定できます。正の数はルートより上の音符を指定します。例えば、12 はルートより 1 オクターブ上の 音を演奏します。負の数はルートより下の音符を表します。つまり、-12 はルートより 1 オクターブ下の 音符を表します。

ボリューム(ベロシティ)は常に a から j の文字で示されます。

音符の長さは、最終的に 201 のテンポ設定に相対する数字です。1 は最も長いデュレーションで、テン ポ設定で全音符を演奏します。2 は 2 分音符を演奏します。上記の例では、16 は 16 分音符を指定しま す。このパラメータは柔軟で、8.02 のような 10 進数であっても、ここに「任意の」数値を入れることが できます。9 や 51 のように、あまり規則的でない音符の長さを指定することもできます。すべての行の 最後に;が必要です。

#### Rest

上の例の 2 行目はこうなっています:

 $8;$ 

は休符。アンダースコアの後の数字は休符の長さを表します。この例では、休符は 8 分音符の長さであ る。音符と同様、この長さは 201 のテンポ設定に相対的である。休符の長さの指定は、上記の音符の長 さの指定と同じです。すべての行の最後に;が必要です。

#### File Settings

テキストパターンファイルのファイル名は pattern.txt でなければなりません。

pattern.txt ファイルは('リッチ'テキストではなく)'プレーンテキスト'形式であることを確認してくだ さい。

理論的には、テキストパターンは好きなだけ音符と休符を持つことができます。実際の制約は、201 のス トレージ・ディスクの空き容量に対するファイル・サイズ(バイト)です。

#### **デモビデオ**

このビデオはテキストパターンの作成を実演しています: <https://youtu.be/JQ9sZipSpkM>

## 8. FAQ / Troubleshooting

Q: 201 でヘッドフォンを使用できますか?

A: 1/4" 出力端子はモノフォニックです。

Q: どんな USB ケーブルでも 201 で使えますか?

A: 201 をどのように使用したいかと、お持ちのケーブルの種類によります。

201 に付属しているケーブルは、電力とデータを伝送することができるので、外部電源アダプターや「デ ィスク・モード」(モード/パターン管理など)用のコンピューターと一緒に使用することができます。

電源のみを供給するケーブルもあります。このようなケーブルは、電源アダプターで使用する分には問題 ありませんが、ディスク・モードに必要なデータを伝送するためには明らかに機能しません。

## 9. Appendix

### 9.1 Burning SD Card Disk Image

サンプル、プレイパターン、モードの保存に加え、マイクロ SD カードには 201 のオペレーティング システムも保存されます。

マイクロ SD カードに新しいディスク・イメージを書き込むと、201 は工場出荷時の状態にリセットさ れます。これは、最新の 201 OS にアップデートする場合や、マイクロ SD カードの問題を修正する場 合に便利です。

これにより、マイクロ SD カードは完全に消去されるため、必要なものは必ずバックアップしてくださ い。

以下の手順に従って、新しい SD カードを書き込みます:

1.新しい SD カードを作成するには、以下の手順に従ってください: 201-PocketPiano-v1.1. 8GB 以上の microSD カードが必要: https://cgdiskimages.nyc3.digitaloceanspaces.com/201-PocketPiano-v1.1.img.zip

2.フラッシャープログラムをコンピューターにダウンロードする: https://www.balena.io/etcher/

3.201 の電源を落とします。

4.筐体背面の薄いスリット (USB ポートと USB-C ポートの間)を見つける。

5.5.ピンまたはペーパークリップを使って黒い SD カードを押し込むと、静かに飛び出します。

6.microSD をコンピュータに挿入する(アダプターまたはカードリーダーが必要な場合があります)。

7.Etcher プログラムを使って OS ファイルを SD カードに書き込みます。Etcher が終了すると、コンピ ュータに「このディスクは読み取れません」というようなメッセージが表示されることがあります。この メッセージは正常ですので、「Eject(取り出す)」をクリックしてください。

8.コンピュータから microSD カードを取り外し、201 に再び挿入します。SD カードが回路基板のソケ ットに入っているか確認してください。SD カードがソケットに入っていない可能性があります。同じピ ン/ペーパークリップを使い、「カチッ」と音がするまで押し込んでください。

9.電源を押して 201 を再起動する。

## 9.2 Software

Pd パッチを含む 201 のソフトウェアは以下をご参照ください。 <https://github.com/critterandguitari/201-PocketPiano>

**弊社アンブレラカンパニーでは、本機のハードウェアとしての機能、または本機のベーシックな動作環境 についてのみ製品サポートを行います。Pure Data に関するプログラム言語、パッチプログラムなどの [ソフトウェア]、お使いの PC やコンピューター周辺機器との互換性など、に関するサポートは行ってお りません。あらかじめご理解のほどよろしくお願いいたします。**